## **PRISE EN MAIN DU CMS PRESTASHOP**

# **TECCØMIND**

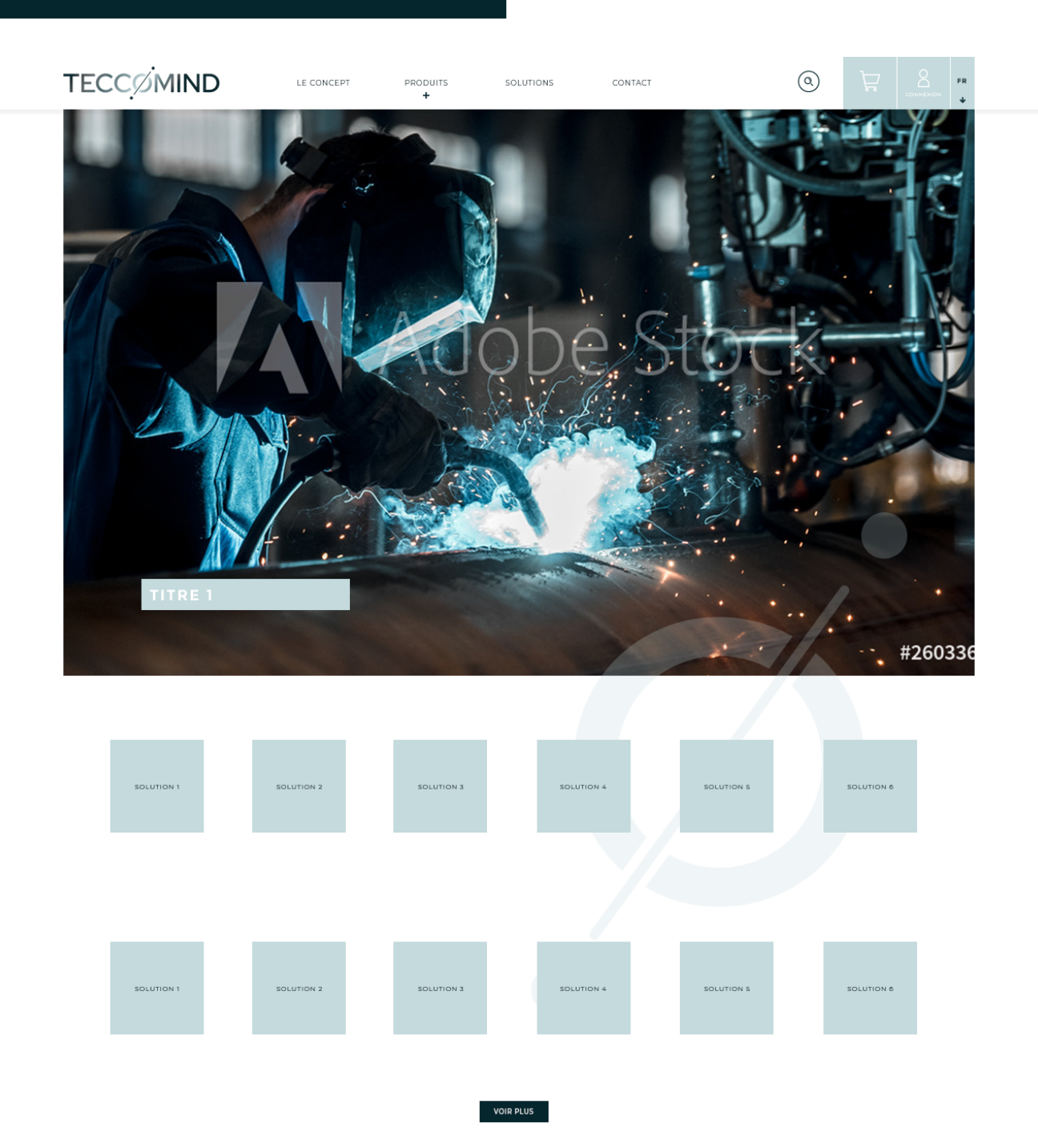

LE CONCEPT

Lorem ipsum dolor sit amet, consectetur adipisicing elit, sed do eiusmod tempor incididunt ut labore et<br>dolore magna aliqua. Ut enim ad minim veniam, quis nostrud exercitation ullamco laboris nisi ut aliquip<br>ex ea commodo

**NOUVEAUTÉS** 

## **GESTION DE LA CONSOLE D'ADMINISTRATION**

### **GESTION DE LA CONSOLE D'ADMINISTRATION**

### **CONNEXION AU SITE CRÉATION D'UN COMPTE UTILISATEUR**

#### **MENU : ADMINISTRATION / EMPLOYÉS**

Dans la liste des employés, vous pouvez modifier un compte déjà existant en cliquant sur le bouton « Modifier » dans la ligne du l'employé à modifier. Pour en créer un, cliquer sur le bouton en forme de « + » en haut de page.

Chaque compte est associé à un profil ce qui correspond à son niveau de permission sur le site. Votre compte est en profil « Administrateur » qui a tous les droits. Le profil « Commercial » permet de gérer principalement les produits et les commandes, le profil « Traducteur » a accès aux produits et aux pages de contenu textes et le profil « Logisticien » a accès aux produits, aux commandes, aux clients, aux transporteurs et à tous les modules. Toutes les permissions sont visibles et modifiables via le menu : Administration > Permissions.

#### **URL & COMPTE EMPLOYÉ**

Url de connexion au site :

https://www.teccomind.com/admin931jkwgoy/ Login : jennifer.m@international-boat-spares.com MDP : YR3bj3Ny9

Ce mot de passe peut être modifié dans l'onglet Administration > Employés du site. Ayant le profil SuperAdmin, il vous est possible de modifier votre compte et celui de vos employés.

### **LES CATÉGORIES**

#### **MENU : CATALOGUE > CATÉGORIES**

Cette page permet de gérer les différentes catégories de produits dans le site. C'est aussi avec les catégories que nous pouvons décider de l'arborescence de notre site, en créant par exemple des souscatégories.

Le bouton «Modifier» permet de modifier une catégorie, son nom, ses traductions, sa catégorie parente, et les mots clés de référencement.

Le bouton «Afficher» propose d'accéder aux catégories enfant de la catégorie. Pour modifier une catégorie parent, il faut cliquer sur la flèche à droite de Afficher, puis Modifier.

## **GESTION DU CATALOGUE DE PRODUITS**

### **LES PRODUITS**

#### **MENU : CATALOGUE > PRODUITS**

Cette page liste tous les produits présents sur le site internet. Pour supprimer un produit dans la page visible par les internautes tout en gardant l'ensemble de ses données en mémoire pour plus tard, vous pouvez cliquer sur le bouton vert de la ligne du produit concerné.

Pour modifier un produit, utilisez le bouton « Modifier » en bout de ligne, pour le supprimer, cliquez sur la flèche à droite du bouton.

Pour créer un produit, vous avez deux possibilités : soit via le bouton en forme de « + » en haut de page, soit en dupliquant un produit déjà existant via la petite flèche à côté du bouton « Modifier »

Une fois dans le formulaire de création ou de modification d'un produit, vous disposez d'un nouveau menu à gauche permettant de remplir les différentes caractéristiques.

Dans le bloc « Informations », remplissez au moins le nom du produit. Le « résumé » sera le petit texte à droite de la photo et la « description » est le texte plus important en dessous.

Le bloc «Prix» permet de mettre un prix HT ou TTC (le calcul se fait alors automatiquement selon la règle de taxe choisie).

Pour insérer des promotions, il suffit de cocher la case «Promo», et de créer un prix spécifique en dessous.

Le bloc « Associations » permet de définir la catégorie dans laquelle sera présente le produit. La catégorie «Accueil» permet de définir les 4 produits qui seront affichés en page d'accueil de votre site. Ensuite, chaque produit doit être situé dans sa catégorie pour être visible sur le site.

Le bloc « Images » permet d'insérer une ou plusieurs photos de produit via le bouton « Ajouter des Fichiers ».

Le bloc « Déclinaisons » permet de définir le conditionnement et les couleurs du produits. Ce sont les informations qui sont présentées sous forme de liste déroulante sur la page produit.

Le bloc « Caractéristiques » permet de rentrer toutes les informations du produit nécessaires au filtre.

Le bloc « Documents joints » permet d'insérer un fichier PDF qui apparaîtra dans une zone «téléchargements» sur la fiche produit.

#### **LES PAGES CMS**

#### **LES SLIDES**

#### **MENU : PRÉFÉRENCES > CMS**

Sur cette page, vous retrouvez toutes les pages de contenu de textes et d'images présentes sur le site, tels que :

Mentions légales, CGV, Livraison, Conditions Cookies etc.

Certaines ont demandé un soin particulier, et du code a pu être mis via l'éditeur dont vous avez accès. Dans ce cas, nous conseillons de seulement modifier le contenu texte en prenant soin de coller votre propre texte sans mise en forme.

#### **MENU : Modules et Services > Diaporama (image slider)**

Les paramètres ont déjà été programmés, mais il vous est possible de modifier la vitesse de transition entre chaque image ainsi que le temps de pause entre deux diapositives. La largeur ne doit pas être modifiée.

Pour modifier une diapositive existante, il suffit de cliquer sur le bouton modifier en face de l'aperçu. Une nouvelle page s'ouvre et propose de sélectionner une nouvelle image, ou de modifier les informations du slide tel que le lien d'atterrissage, son titre ou la description. Idéalement une image de slide doit faire **1170px par 599px**. Pour cela des logiciels tels que Photoshop ou Gimp vous permettrons de modifier le format et la taille de votre image. Pour activer/desactiver un slide, il suffit de cliquer sur le bouton Activé/Désactivé à côté du bouton Modifier.

Pour ajouter un nouveau slide, cliquer sur le petit bouton +, tout en haut à droite du bloc «Liste des diapositives»

N'oubliez pas d'enregistrer après la création du slide.

#### **CONTACT**

#### **INFORMATIONS**

#### **MENU : Modules et Services > Mega Menu Pro**

Le menu est déjà paramétré avec l'arborescence créée.

Pour ajouter une sous-catégorie de produit, il faut se déplacer sur l'onglet «Nos produits», éditer la catégorie parente souhaitée, et cliquer sur la catégorie à ajouter.

Pour ajouter une nouvelle catégorie, il faut ajouter une nouvelle colonne de 3/12, et ajouter un Bloc dedans qui sera de type «Catégorie». Le titre correspond à la catégorie parente, l'URL aussi, et ensuite les sous catégories sont à cocher.

Il est possible d'ajouter n'importe quel type de page, comme pour Solutions qui correspond à une page CMS ou Contact qui correspond à la page contact.

#### **MENU : Clients > Contacts**

C'est ici qu'on peut ajouter des options de contact pour le formulaire, ainsi qu'un texte d'information pour accompagner la nouvelle option.

Chaque nouvelle option doit être liée à une adresse mail, c'est cette adresse qui recevra le mail. Ensuite, ces mails peuvent aussi être retrouvés dans la partie Clients > SAV du site.

Pour ne pas avoir les messages dans les SAV, il faut cocher Non à l'option Enregistrer les messages lorsqu'on créé le contact.

#### **MENU : Modules et Services > Bloc contact & Bloc informations de contact**

C'est ici qu'il faut modifier vos informations de contact tel que numéro de téléphone et adresse e-mail. Pour modifier l'adresse physique de la boutique, il faut aller dans le menu Préférences > Coordonnées & magasins.

#### **PAGE D'ACCUEIL**

#### **PAIEMENT SOUS 30J**

### **LIMITER L'ACCÈS AUX PRODUITS**

**MENU : Modules et Services > Editeur de page d'accueil**

Le contenu du bloc «**Le concept Teccomind**» se situe ici

Le paiement sous 30J est un module non paramétrable, qui permet simplement d'ajouter un paiement générique au site.

Une fois bien renommé, celui-ci s'affiche correctement. Pour limiter l'accès à ce moyen de paiement à certains groupes, il suffit de le désactiver dans les groupes qui ne sont pas autorisés via Clients => Groupes, puis modifier les groupes. Dans la liste des modules autorisés, chercher «Paiement sous 30j» et le décocher.

MENU : Modules et Services > Customer group access to products

Le module est déjà configuré, il permet de limiter l'accès aux client qui ne sont pas connectés et qui ne font pas parti du groupe Pro.

Ceux-ci peuvent voir les produits, mais ne peuvent pas commander. Pour bloquer l'affichage du prix, il faut aller dans Clients => Groupes et bloquer l'affichage du prix aux groupes concernés.

Pour limiter l'achat des produits en masse selon la configuration actuelle, il faut aller dans l'onglet «Mass generate settings for products» puis choisir ses options et enfin Enregistrer. Pour limiter l'achat d'un produit spécifique, il faut aller dans Catalogue => Produits, sélectionner le produit, puis dernier onglet «Customer groupe access to products» pour sélectionner les groupes qui peuvent acheter le produit.

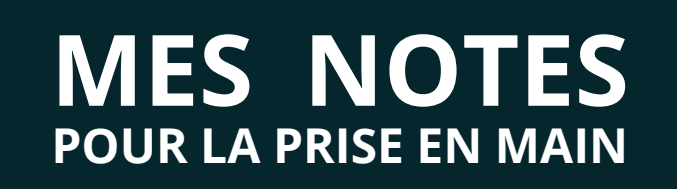

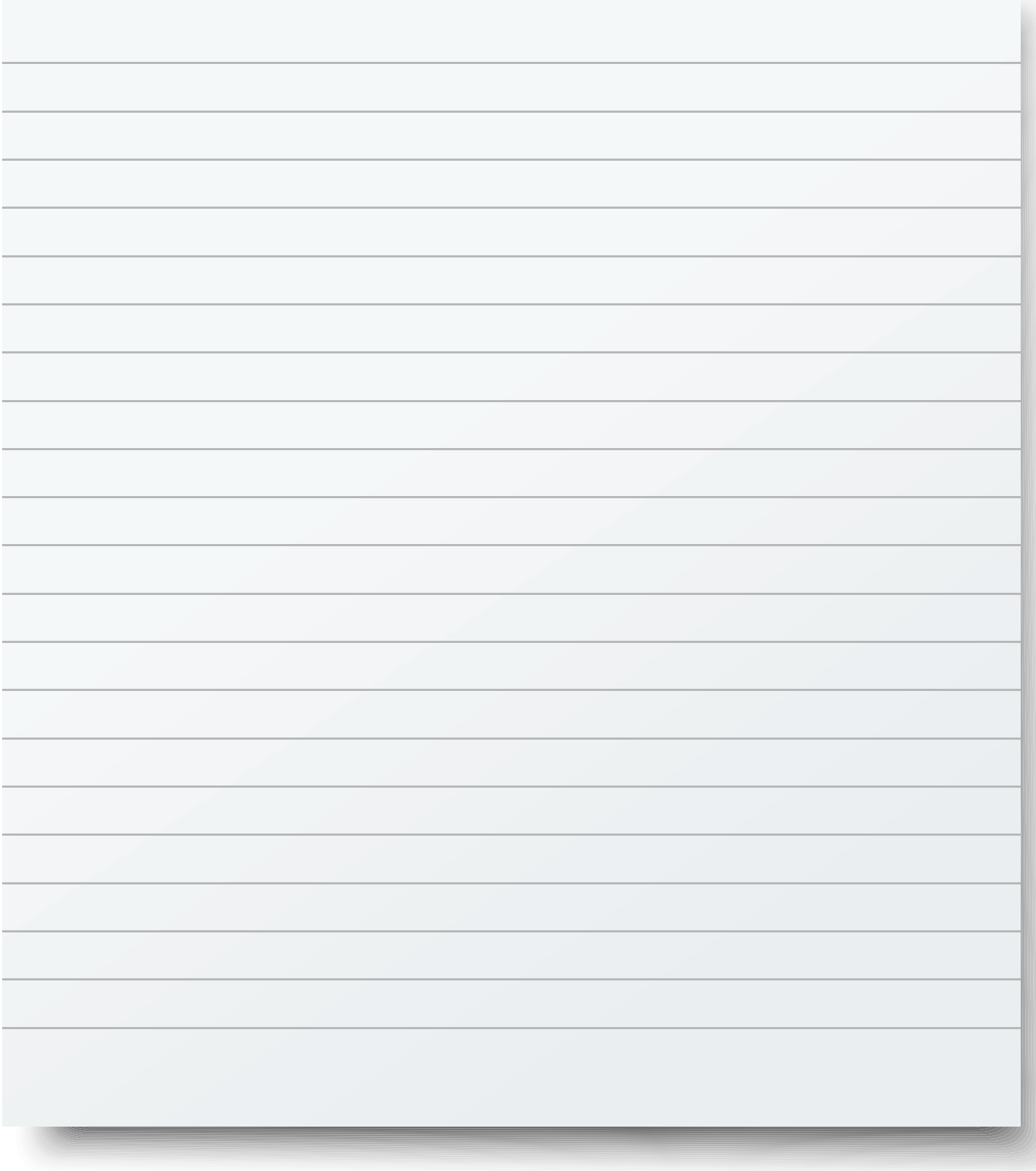